## Bestellvorgang auf apotal.de

## 1. **Suchen**

 Suchen Sie nach Produkt, Hersteller, PZN oder Wirkstoff

 oder Produktkategorie wählen und durchklicken.

**apotal** de Thre Ap Zur Kasse warenkorb | gesp. Wa Mein aktueller Warenkorb 1,97 C

LEVEL<br>Lighter Denis \*

**Service** 

- 2. **Artikelbeschreibung aufrufen**  Um detailierte Beschreibungen zum Artikel aufzurufen, klicken Sie beim gewünschten Produkt auf **Details**.
- 3. **Artikel in den Warenkorb legen**  Wählen Sie die gewünschte Stückzahl aus und klicken auf  $\Box$  in der Artikelübersicht bzw. auf **Kaufen** in der Detail- ansicht.

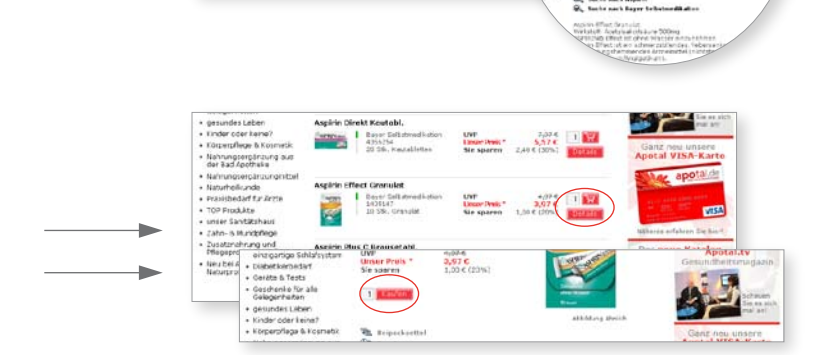

## 4. **Bestellung abschicken**

 Gehen Sie oben links im Warenkorb auf zum Warenkorb<sup>1</sup>. Hier finden Sie eine Auflistung Ihrer aktuellen Bestellung. Änderungen noch möglich z.B. Produkte löschen:  $\Box$ ; Anzahl ändern: Zahl setzen und

 Ist Ihre Bestellung vollständig, gehen Sie auf zur Kasse

 Wählen Sie im nächsten Schritt Ihre Zahlungsart. Klicken Sie anschließend auf weiter.

 Überprüfen Sie Ihre Produkte, Kunden- und Lieferanschrift oder hinterlassen eine Nachricht. **WICHTIG:** Häkchen setzen bei den AGBs! Im Anschluss auf Bestellung abschicken klicken.

**apotal** de Bestellung | Kundendaten | Ihre Apotheke Zur Kasse .<br>Mein aktueller Ware **Aspirin Effect Granulat**<br> **PERE PERE SEGS** 22,86 0  $12.556$ Angebote<br>Topseller .<br>Überprüfung Ihrer Bestelldater Angebote<br>Topseller Erst durch das Abschicken der Argebote in 653, de Datenschildbestimmingen in

**Sie erhalten eine Bestellbestätigung per eMail.**